## **Employee Self Service**FCPS FCASA/AMT Leave Cashing FY20

From any computer go to <a href="http://www.fcps.org">http://www.fcps.org</a>

- 1. Click on "For Staff"
- 2. Click on "Employee Portal"

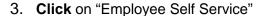

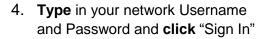

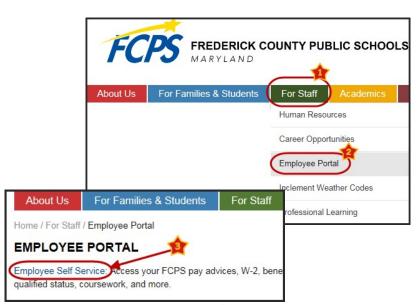

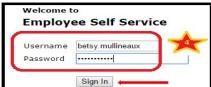

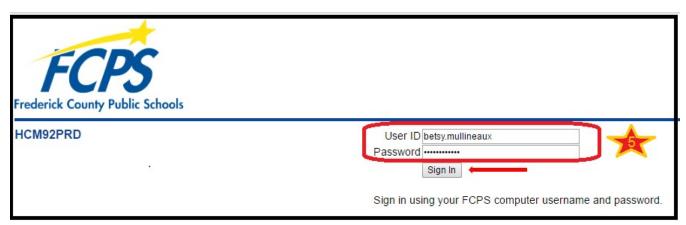

**Type** in your Username and Password again to log into the Peoplesoft HR System and click "Sign In"

6. Click Main Menu > FCPS Menu > Employee Self Service > Payroll Information > Leave Cash Request

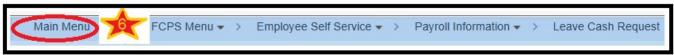

5.

7. Enter the number of **Hours** you would like to cash in (up to 8 days).

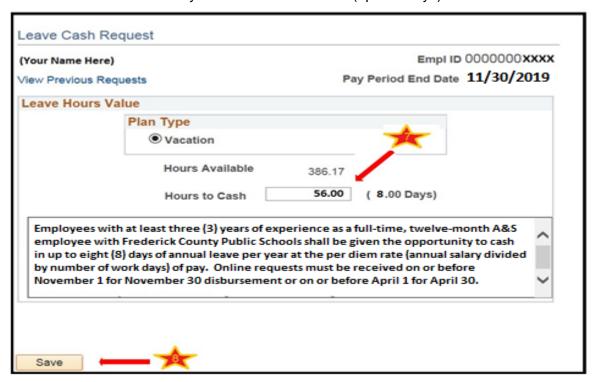

- 8. Remember to Click Save.
- 9. Once you enter a leave cash request, you can change your mind and cancel <u>only during the open window</u>. Log in following steps 1 to 6 above. Click Cancel. Remember that if you go back into the system and cancel or make any changes, your latest entry is what will be processed for payment.
- 10. Click on **Yes** to cancel your request.

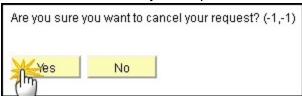

11. To securely **Exit**, click **Sign Out** in the upper right-hand corner of the screen or the **Door** icon

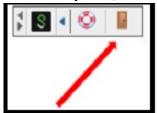

Informational Questions – If you question any information on your Leave Cash Request: Please Contact the Payroll Team at <a href="mailto:Payroll@fcps.org">Payroll@fcps.org</a>

Technical Questions – If you are unable to view Leave Cash Request: Please Contact the BSG Helpdesk at <a href="mailto:BSG.Helpdesk@fcps.org">BSG.Helpdesk@fcps.org</a>